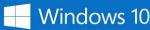

## **Upgrading to Windows 10 Education**

Thank you for ordering the Windows 10 Education upgrade!

Installation options are described below. Before updating, please refer to the Windows release information status to learn more about Windows releases, resources, tools, and news about known issues.

Visit Microsoft's Windows 10 Software Download Site to download your software.

## **Option 1: Windows 10 Update**

- The Update Assistant can help you update to the latest version of Windows 10.
- Windows 10 Home/Professional users:
  - o Go to Settings » Update and security » Activation, and click: Change product key.
  - o Enter the product key from your Order Details page to upgrade to Windows 10 Education.

## **Option 2: Create Windows 10 Installation Media**

- This option is recommended for systems running Windows 8.1, or 7, or if you need to reinstall Windows 10 on a PC on which Windows 10 has already been successfully activated.
- A blank USB/DVD disc with at least 8GB is required to create a bootable disc. Note: any content on the USB/DVD will be deleted during installation.

## Option 3: Download Windows 10 Disk Image (ISO)

- This option creates a bootable installation media or virtual machine (.ISO file) to install Windows 10 on a different PC, on a PC running Windows XP or Vista, or on a Mac computer.
- A blank USB/DVD disc with at least 8GB is required to create a bootable disc. Note: any content on the USB/DVD will be deleted during installation.

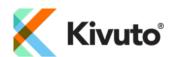